# **Tablet Product User Manual**

#### **Declaration**

- 1. This manual is designed for use with the HUMZOR series of products. Without written consent from HUMZOR Technology Co., Ltd., no company or individual may copy or reproduce this manual in any form (electronic, mechanical, photocopying, recording, or other methods).
- 2. This manual is intended for professional automotive maintenance technicians.
- 3. This manual provides instructions for using HUMZOR products. The company shall not be held responsible for any consequences arising from using these instructions for other devices.
- 4. The company is not responsible for accidents caused by users or third parties, misuse, unauthorized modifications, repairs, failure to follow manual instructions for operation and maintenance, or expenses incurred due to equipment damage, loss, etc.
- 5. This manual is based on the current product configuration and functions. If new configurations or functions are added to the product, the manual will be updated accordingly without prior notice.
- 6. HUMZOR Technology Co., Ltd. has registered its trademark in mainland China as . In countries where the trademark, service mark, domain name, logo, and company name are not registered, HUMZOR Technology Co., Ltd. still asserts ownership. Trademarks and service marks of other products and company names mentioned in this manual remain the property of their respective owners. Without written permission, no one may use the trademarks, service marks, domain names, logos, and company names of HUMZOR Technology Co., Ltd. and other companies mentioned herein.

For inquiries, please contact:

Website: www.humzor.com

Address: Block 403, Huanggangling Industrial Area, Taoyuan Community, Xixiang, Bao'an District, Shenzhen, China

Service Hotline: +8619924482001

Email: info@humzor.com

#### **Registered Trademarks**

HUMZOR Technology Co., Ltd. has registered trademarks in China and several other countries. HUMZOR®, NEXZSYS®, NEXZDAS®, NEXZLINK®, and NEXZSCAN® are registered trademarks of HUMZOR Technology Co., Ltd. Other company names and products mentioned in this manual are trademarks of their respective owners.

## **HUMZOR Series Product Manual Instructions**

Before using HUMZOR series products, please read this manual carefully.

- This manual is based on the current functions and configurations of the product. If new functions and configurations are added, the manual will be updated accordingly. The latest version of the manual can be downloaded from the HUMZOR company website (http://www.humzor.com).
- Please read sections such as "Caution," "Notes," and "Instructions" carefully to ensure safe and correct usage.

Maintenance and Usage Precautions for HUMZOR Series Host

- Do not disassemble the device without authorization.
- Avoid subjecting the device to strong collisions.
- Keep the device away from magnetic fields.
- Avoid exposing the device to prolonged high-temperature environments.
- Avoid exposing the device to prolonged low-temperature environments.
- Do not press the screen too hard or use sharp objects to interact with it.
- Do not clean the device using water or chemical solvents. Use a soft cleaning cloth and neutral detergent for cleaning.

### **Automotive Inspection Precautions**

- Operate in accordance with safety rules of the automotive repair industry. Pay special attention to factors like acids, alkalis, toxic gases, and heavy pressure in the surroundings that could cause impacts or damage.
- Automotive battery fluid contains sulfuric acid, which is corrosive to the skin. Avoid direct contact between battery fluid and skin. Particularly, prevent it from splashing into your eyes, and keep any open flames away.
- Engine exhaust contains various toxic compounds. Avoid inhaling them. Operate the vehicle in a well-ventilated area.
- The engine generates high temperatures while running. Avoid contact with high-temperature components such as the radiator and exhaust pipe.
- Before starting the engine, engage the parking brake, place the gear shift lever in neutral (manual transmission) or P position (automatic transmission) to prevent unexpected vehicle movement accidents.
- Before performing maintenance on the vehicle, engage the parking brake, place the gear shift lever in neutral or P position, and lower the driver's side window.
- If the engine can start, warm it up to normal temperature (around 80°C for the water temperature) and turn off auxiliary devices (such as air conditioning, lights, sound systems, etc.).
- Locate the diagnostic seat in the vehicle, check and ensure the diagnostic seat circuit is intact, connect to the host for diagnosis. If not, do not proceed with testing to avoid damaging the host. Use a multimeter if necessary to measure the diagnostic seat voltage.

## **Instrument Usage Precautions**

- 1. When using HUMZOR series products for testing, handle them gently, keep them away from heat sources and electromagnetic fields to avoid interference with the host.
- 2. Do not use sharp objects to tap the touch screen.
- 3. When electrical components are powered, do not disconnect circuits to prevent self-induction or mutual induction currents from damaging sensors and car ECUs.
- 4. When electrical components are functioning normally, do not bring magnetic objects close to the car's control unit, as this may damage the control unit.
- 5. When disassembling or assembling car control units or electrical components, make sure to wait for 1 minute after turning off the ignition switch before proceeding.

**Table of Contents** 

### **Chapter 1 Product Overview**

- 1.1 HUMZOR Series Product Overview
- 1.2 HUMZOR Series Product Features
- 1.3 Product Assistance

### **Chapter 2 Product Structure**

2.1 Host Structure Description

## **Chapter 3 Host Menu Introduction**

- 3.1 Diagnosis
- 3.2 VCI Connection
- 3.3 Battery Pack Detection

- 3.4 Feedback
- 3.5 Download
- 3.6 Diagnostic Report
- 3.7 Data Management
- 3.8 Settings
- 3.9 Personal
- 3.10 Remote Assistance

## **Chapter 4 Device Binding and Vehicle Model Download**

- 4.1 Device Binding
- 4.2 Vehicle Model Download

### **Chapter 5 Vehicle Diagnosis**

- 5.1 Host and VCI Box Connection Method
- 5.2 Vehicle Diagnosis

### **Chapter 6 Warranty Terms**

### **Chapter 1 Product Overview**

#### 1.1 HUMZOR Series Product Overview

This manual includes device usage instructions.

The automotive intelligent diagnostic system for new energy vehicles is a comprehensive automotive diagnostic device developed by HUMZOR Technology Co., Ltd. It focuses on diagnosing electronic control systems for gasoline, diesel, natural gas, etc. The product is suitable for large, medium, and small repair companies, training institutions, car manufacturers, repair stations, diesel engine manufacturers, mining machinery, petrochemical enterprises, etc.

The new diagnostic system consists of two main parts:

VCI - Vehicle Connection and Communication Interface

This manual describes the construction of the devices and how they work together to provide operational methods for diagnostic solutions.

### 1.2 HUMZOR Series Product Features

The core hardware of HUMZOR's automotive comprehensive diagnostic instrument adopts an internationally advanced modular design concept, with excellent performance such as high speed, stability, resistance to high and low temperature differences, and accurate data collection.

HUMZOR's automotive comprehensive diagnostic instrument uses an open architecture design for its program structure, with an independent operating system that makes future upgrades of system software and diagnostic software more convenient.

The power supply of HUMZOR's automotive comprehensive diagnostic instrument comes from the car battery and can adapt to voltage changes between 9V and 27V. The internal power supply uses an isolated power supply design, effectively protecting the machine from damage during abnormal vehicle voltage.

HUMZOR's automotive diagnostic instrument has excellent expandability. The communication interface uses a flexible drive circuit, which not only meets the testing requirements of current vehicle bus types but also anticipates potential bus types for future vehicle testing. It has built-in high and low-speed CAN-BUS to satisfy the diagnosis of control systems using CAN-BUS, requiring only one diagnostic connector for diagnosing all CAN-BUS equipped vehicles. Fully supports all OBD-II protocols.

### 1.3 Product Assistance

HUMZOR provides users with online help functions. If you want to learn about the company's latest products or automotive diagnostic information, you can visit the "HUMZOR" company website: <a href="http://humzor.com/">http://humzor.com/</a> or the company forum:

https://www.humzor.com/privacy-policy.html You will receive comprehensive and detailed help services.

# **Chapter 2 Product Structure**

## 2.1 Host Structure Description

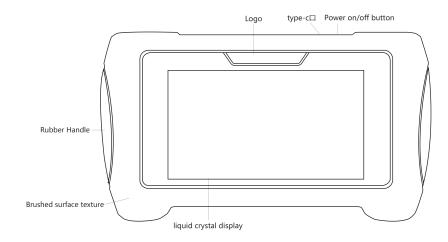

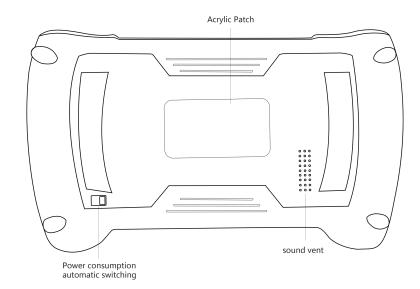

# **Product Specifications**

- System: HUMZOR Operating System

- Display Screen Resolution: 1280\*720P

- Touch Screen: 5.5" Multi-touch Capacitive Screen

- RAM: Selectable from 1/2/4/8/16GB

- Storage: Selectable from 16/32/64/128/256GB

- Battery: 4000mAh

- Communication: Supports Dual Wi-Fi Modes, Bluetooth

- Interface: Type-C

- Dimensions: Length: 235mm, Width: 130mm, Height: 24mm

## **Chapter 3 Main Menu Introduction**

Upon turning on the host using the power switch mentioned above, you will enter the following welcome screen:

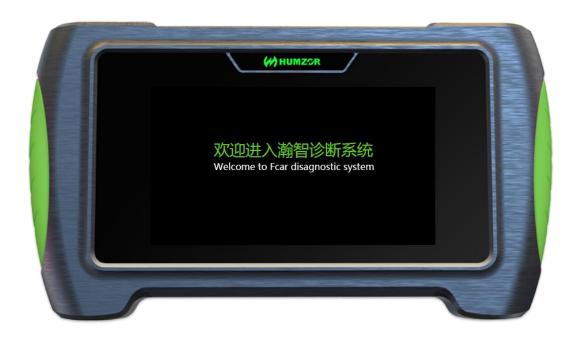

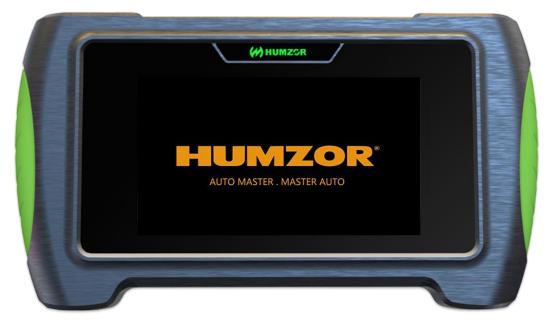

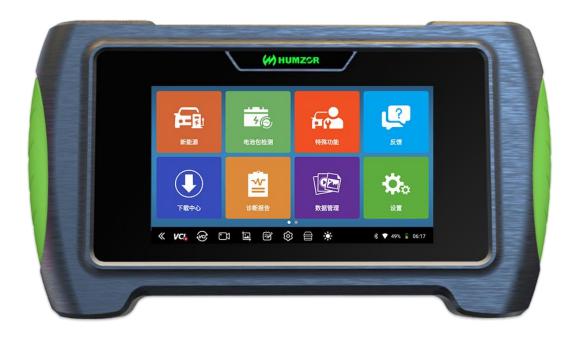

# 3.1 Diagnosis

Click the "New Energy" menu to access various vehicle fault diagnosis options. Select the appropriate vehicle model based on the actual menu, as the products are divided into different versions such as new energy, gasoline, or diesel.

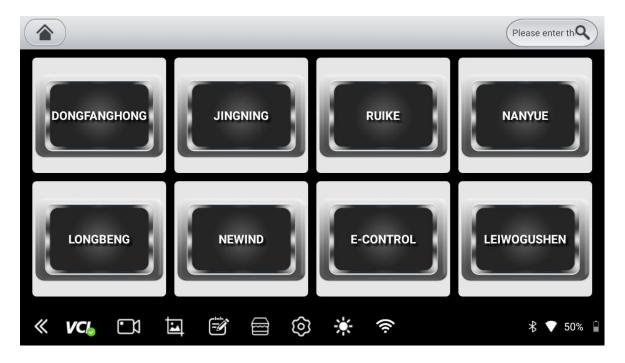

# 3.2 VCI Connection

- 1. Plug in the VCI and click the VCI icon at the lower right corner of the tablet to establish an automatic connection.
- 3.3 Special Function

## 3.3.1 Select Special Function

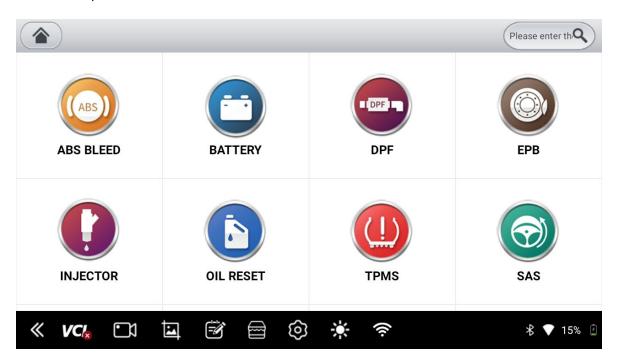

# 3.3.2 Choose Vehicle Model

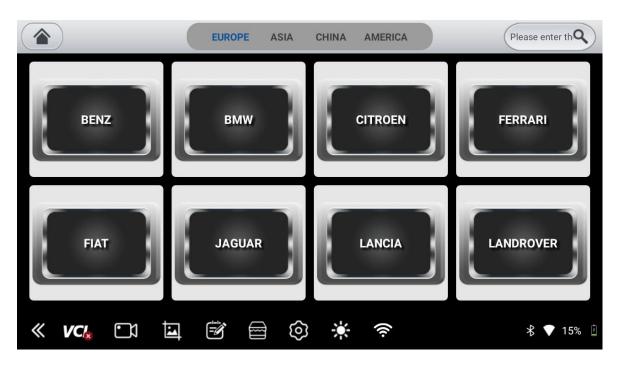

3.3.3 Select Special Function

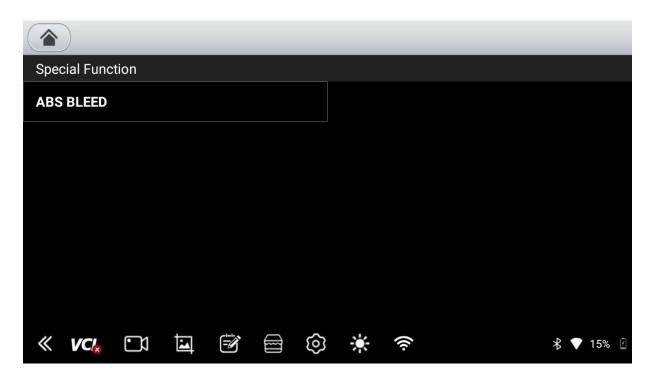

3.3.4 Choose "Automatic Scan" or "Manual Select"

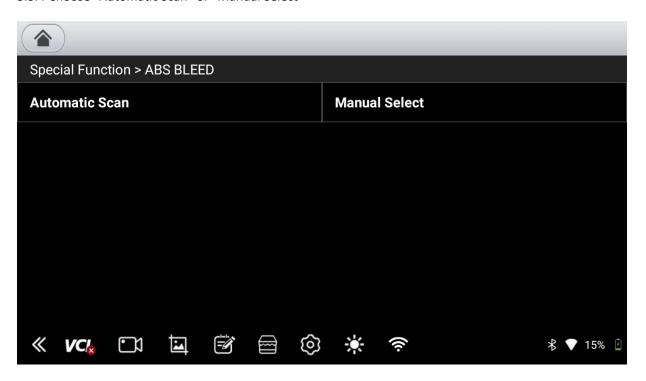

# 3.4 Feedback

If you encounter issues while using the new diagnostic application, you can provide feedback using the following steps:

3.4.1 On the main interface, click the "Feedback" icon to access the feedback page.

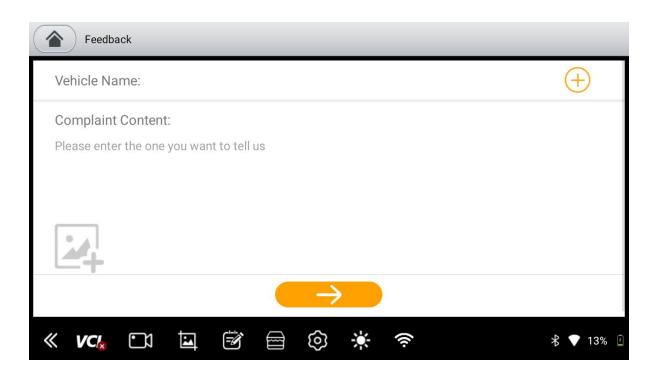

3.4.2 In the feedback page, click the icon on the right to enter the vehicle brand selection page.

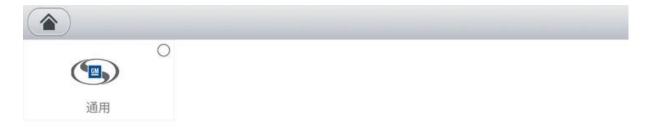

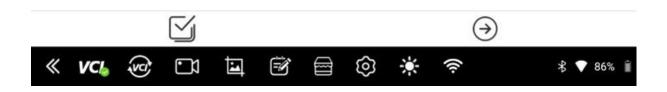

- 3.4.3 Single-click to select or double-click to deselect. Use the icon on the bottom left to select or deselect all.
- 3.4.4 After selecting the vehicles or features for feedback, click the icon in the lower right corner to go back.

- 3.4.5 Input your feedback in the complaint content section.
- 3.4.6 Optionally, attach screenshots using the camera icon
- 3.4.7 Click the button at the bottom to submit your feedback.
- 3.4.8 After submitting feedback, contact your local dealer or store and provide them with the product serial number.
- 3.5 Download
- 3.5.1 Vehicle Model Download: Click on the vehicle model icon or the icon at the bottom left to choose one or multiple vehicle models.
- 3.5.2 To find specific vehicle brands, click the search icon at the top left and enter the desired vehicle name.
- 3.5.3 Click the icon at the bottom right to start the download.
- 3.5.4 After downloading and extracting the vehicle models, you can begin vehicle model diagnosis by clicking the "Diagnosis" icon on the main application screen.

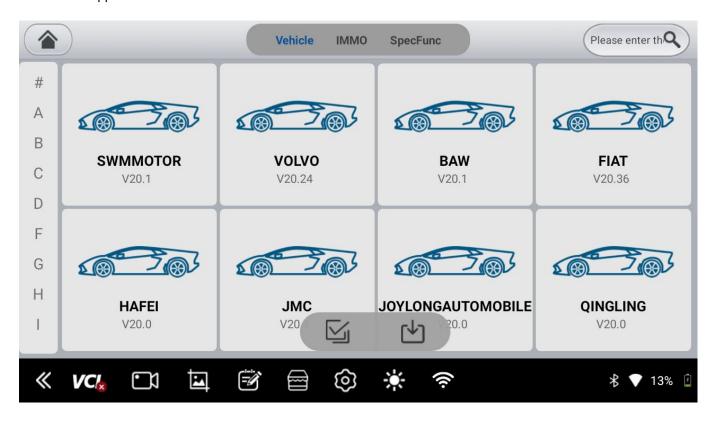

# 3.6 Diagnosis Report

Clicking on the "Diagnosis Report" on the main interface will display diagnostic reports and quick scan results.

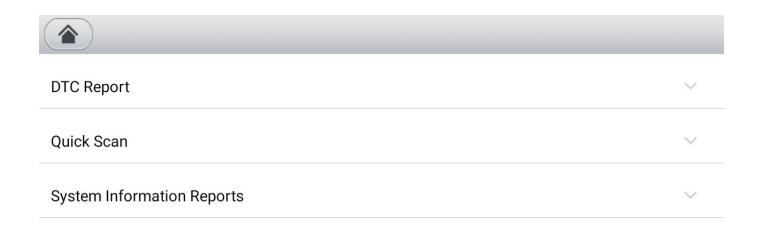

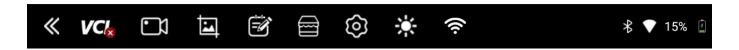

## 3.7 Data Management

You can manage downloaded vehicle models, functions, screenshots, and videos using the following steps:

- 3.7.1 On the main interface, click the "Data Management" icon to access the data management page. If you need to manage screenshots captured within the New Diagnostic Application, follow these steps:
- 1. Click on the "Pictures" button located on the left side.
- 2. Click on a picture to enlarge it and view it in full screen.
- 3. Click on the selection box located at the bottom right corner of the picture you want to manage. This will allow you to select individual images.

Alternatively, you can click on the "Select All" icon located at the bottom left corner to select multiple images at once.

- 4. After selecting the images you want to delete, click on the "Delete" icon located at the bottom right corner.
- 6. A window will pop up confirming the deletion. Click the "OK" button to confirm and complete the process.

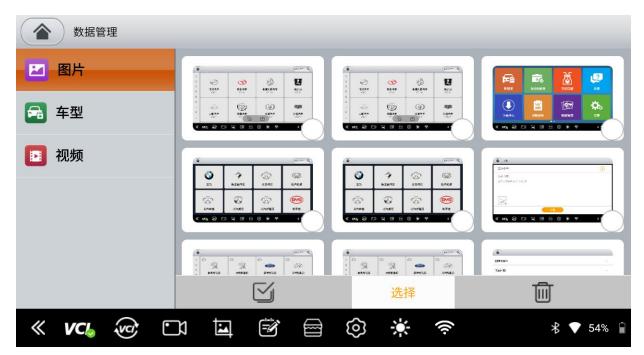

3.7.2 To manage screenshots, click the "Pictures" button on the left, then click on a picture to enlarge it. Use the icon at the bottom left to select one or multiple pictures. Click the icon at the bottom right to delete selected pictures.

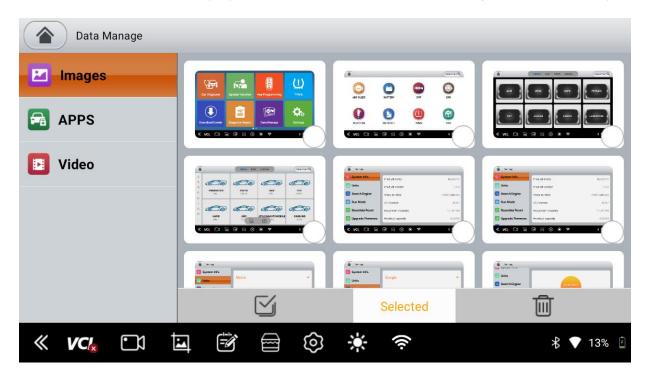

- 3.7.3 Click on the vehicle model icon or the icon at the bottom left to select and delete vehicle models and functions.
- 3.7.4 If you want to manage recorded videos, click the "Videos" button on the left. Click the icon to play recorded videos. Use the icon at the top right to select one or multiple videos. Click the icon at the bottom right to delete selected videos.

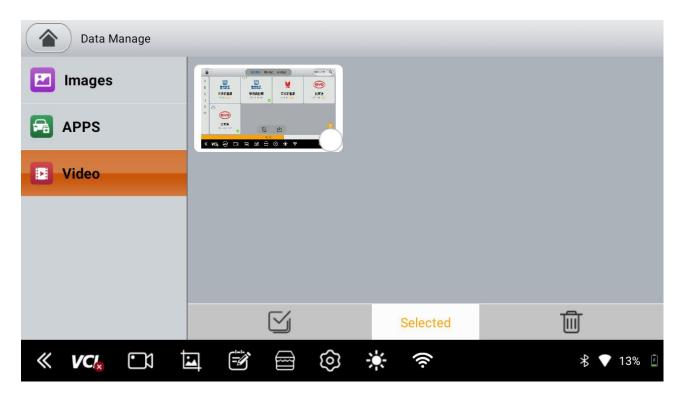

## 3.8 Settings

3.8.1 Access system information, set units, search engines, operating modes, basic data reset, and language settings for the host device.

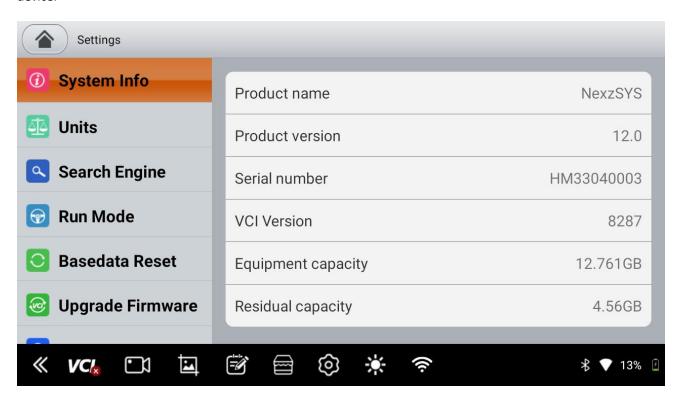

3.8.2 Set units (e.g., metric or imperial)

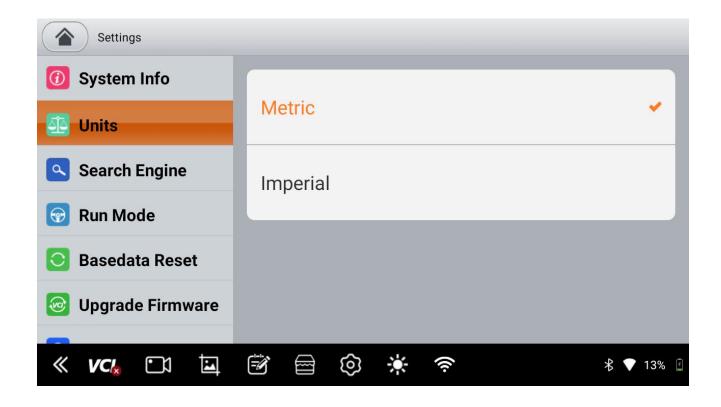

# 3.8.3 Search Engine

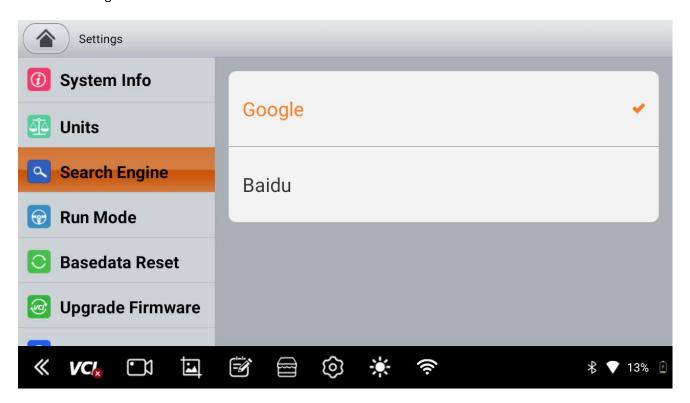

3.8.4 Run Mode

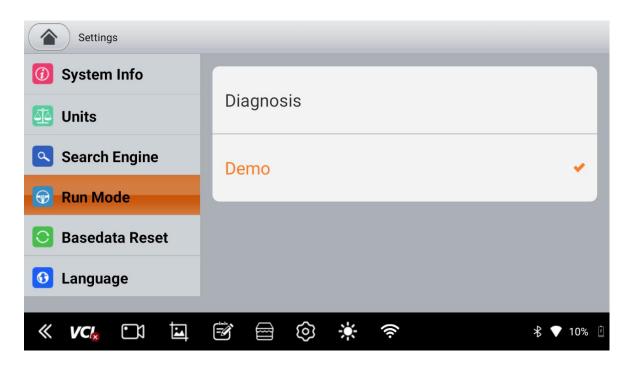

### 3.9 Personal

Click the "Personal" icon on the main interface to access your personal profile.

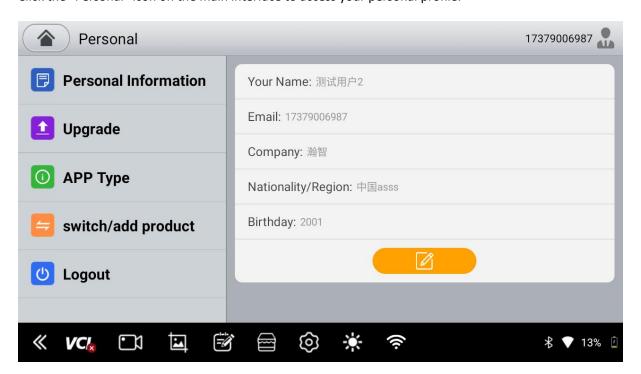

## 3.9.1 Edit Personal Information

To add or modify personal information:

- 1. Click the edit icon at the bottom right to enable editing mode.
- 2. Add or modify your name, email, company, nationality/region, and birthdate.
- 3. Click the next icon at the bottom right to complete the process.

## 3.9.2 Software Upgrade

If your new diagnostic application is not the latest version:

- 1. In the "Personal" page, click the "Upgrade" icon.
- 1.1 When the system detects and displays a new version, click the "Download" button to begin downloading.
- 1.2 After successful download, click the "Install" button to start the installation.

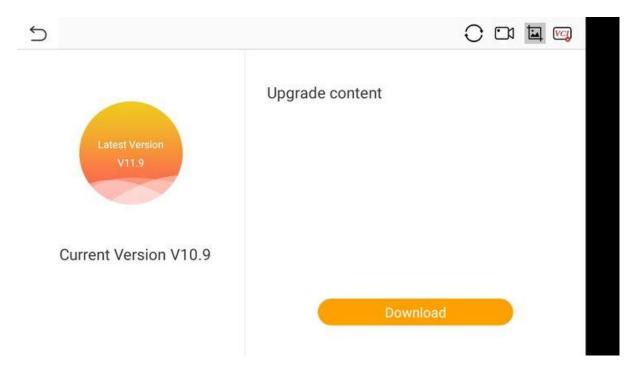

1.3 was downloaded successfully, click the "Install" button to start the installation.

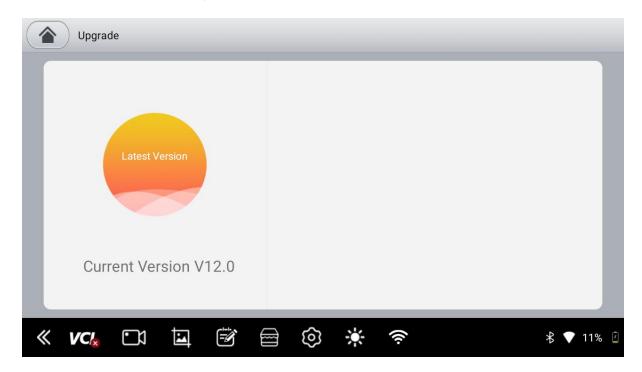

## 3.9.3 Switch/Add Products

If you have multiple product serial numbers and want to switch to another product:

In the "Personal" page, click the "Switch/Add Products" icon to access the product serial number switching interface.

## 3.9.4 Logout

To log in with a different account or to log out:

In the "User Profile" page, click the "Logout" icon to access the login page.

## 3.10 Remote Assistance

This feature allows technical personnel to remotely connect to your host device via the internet to assist with vehicle diagnostics.

## **Chapter 4: Device Binding and Vehicle Model Download**

## 4.1 Device Binding

- 1. Personal Account Login: If you are a new user, you need to register with your phone number or email before logging in. If you are an existing user, you can directly log in with your old account. If the VCI device you want to connect has already been bound, select that device after logging in. If not bound, you need to add a new product by entering the product's serial number and activation code, then select the product.
- 2. Login Using Product Serial Number and Activation Code: This method is used to switch products from the user profile page. If you want to change the VCI device, you need to log in again using the serial number and activation code of the new VCI product.

## 4.2 Vehicle Model Download

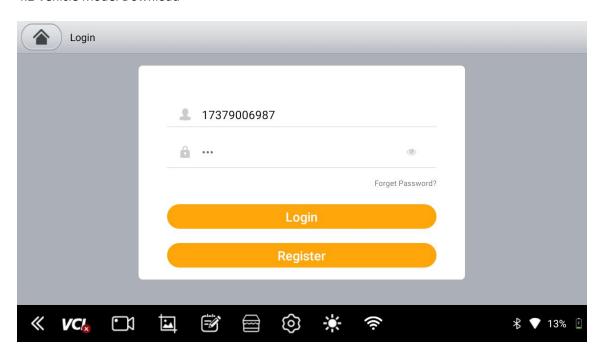

Click on the "Download Center" to update the basic data package and download the vehicle models you need.

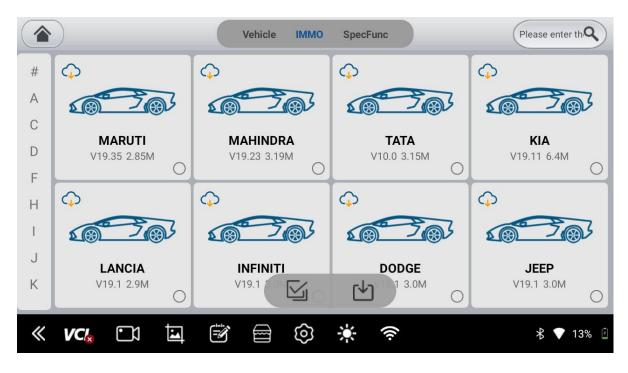

**Chapter 5 Vehicle Diagnostics** 

# 5.1 Connection Method between Host and Vehicle

Insert the VCI into the OBD interface, click the VCI icon at the bottom left of the tablet to connect, and the icon will turn green to indicate a successful connection.

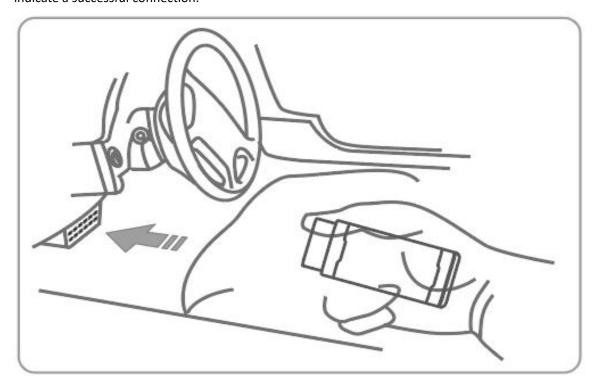

5.2 Vehicle Diagnostics

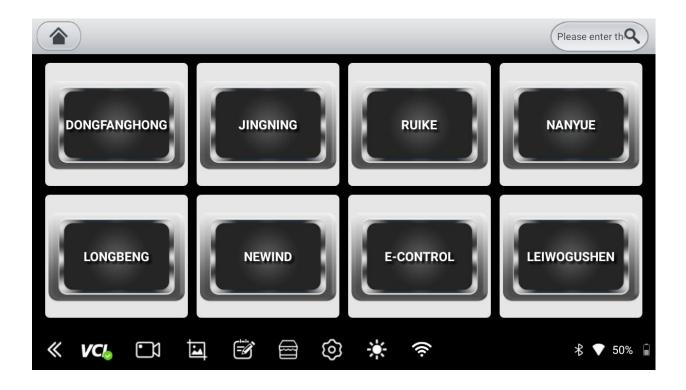

1. Select the corresponding vehicle model version.

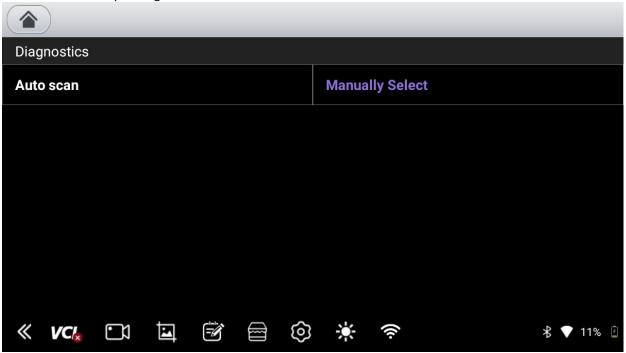

2. Choose the desired system.

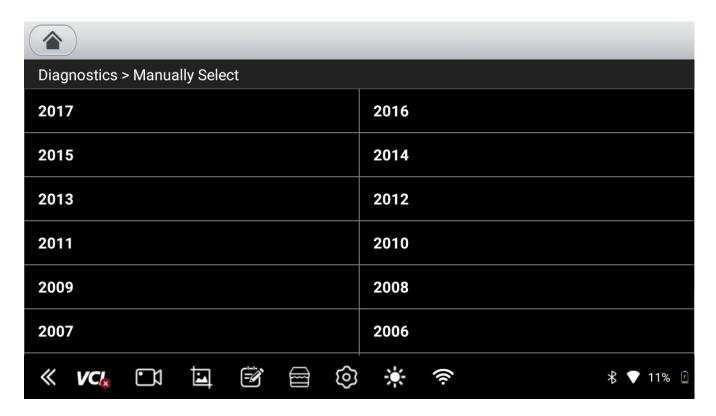

3. Click on any module.

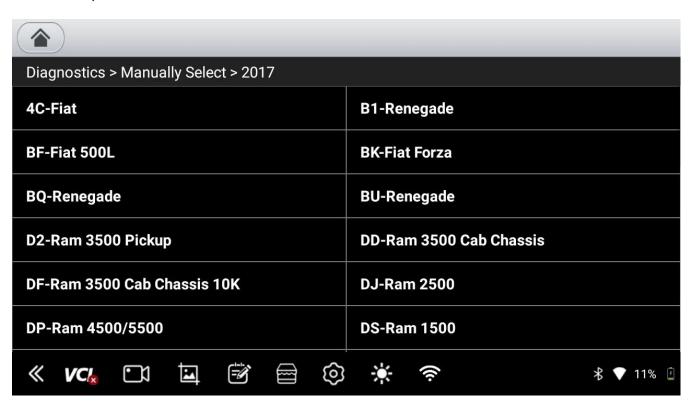

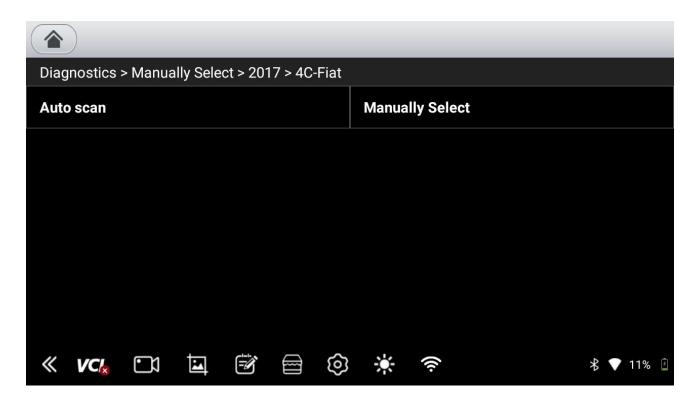

4. View system information.

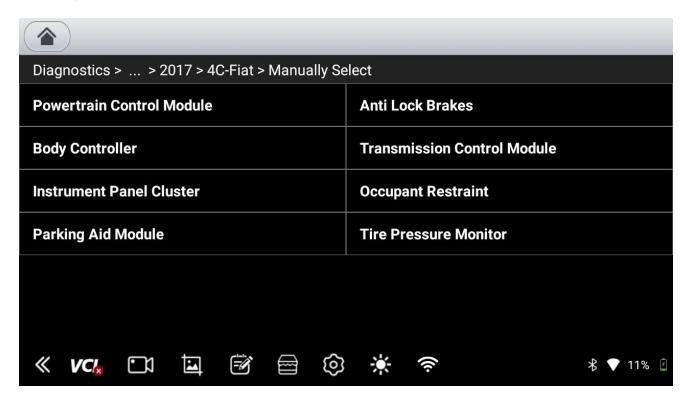

- 5. Click on "Trouble codes" to read and clear trouble codes. The following is the interface that appears after selecting the "Read Fault Codes" option.
- 6. Click on "Data Stream."

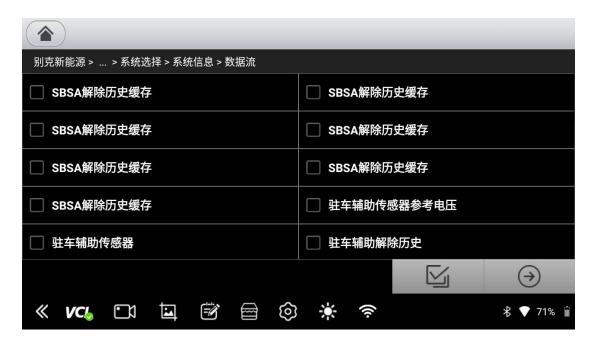

## **Chapter 6 Warranty Terms**

Dear valued HUMZOR user, we warmly welcome you to choose our HUMZOR series products. To ensure optimal use of your product, we recommend that you maintain it well and follow the instructions provided in the user manual each time you use it. If you adhere to these guidelines, your product will be able to provide you with high-quality service for an extended period.

## Warranty Regulations:

- The tablet is covered by a limited warranty of three months.
- The diagnostic interface VCI is covered by a limited warranty of two years.

The warranty will not be provided under the following circumstances:

- 1. If the warranty period has expired.
- 2. If the product damage is a result of incorrect installation or improper operation.
- 3. If self-modifications, internal part replacements, or damage caused by others are detected.
- 4. If product damage results from natural disasters, accidents, liquid ingress, or similar causes.

## Shenzhen HUMZOR Technology Co., Ltd.

Company Address: Building C403, Huanggangling Industrial Zone, Taoyuan Community, Xixiang Street, Bao'an District, Shenzhen,

China

Service Hotline: +8619924482001 Company Website: www.humzor.com

Email: info@humzor.com